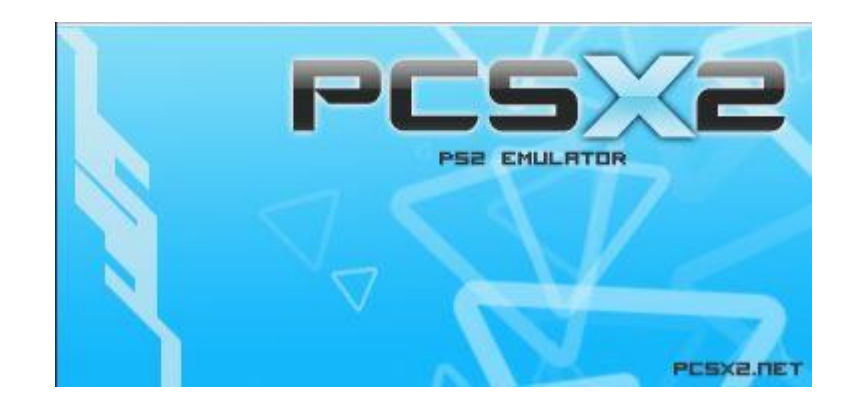

### **Инструкция по настройке эмулятора PCSX2 v1.2.1**

Здравствуйте. Раз вы читаете это, то, очевидно, скачали эмулятор PCSX2 v1.2.1. Данная программа предназначена для запуска игр PS2 на компьютере. Приступим н установке и настройке.

### **Установка**

Кликаем дважды по установочному файлу pcsx2-1.2.1-r5875-setup. Перед вами откроется стандартное окно установщика, изображённое ниже.

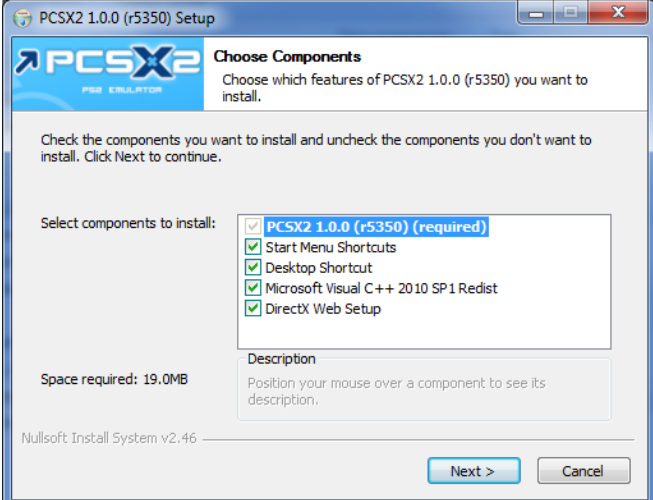

Рекомендуется оставить все галочки активными. При этом произойдёт обновление компонентов DirectX и Microsoft Visual C++ в том случае, если ваши версии этих компонентов устарели. Если вы уверены, что у вас новые версии, то 2 последние галочки можно снять. Жмём Next. Возникнет следующее окно:

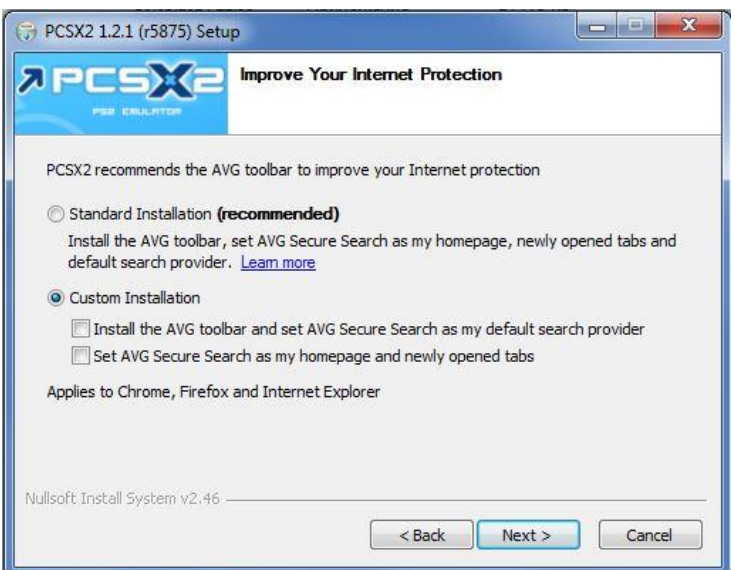

В нём выбираем Custom Installation и снимаем все галочки. Если вы не снимете галочки, то на компьютер также установится панель AVG Toolbar и изменится стартовая страница. Наверняка вам это не надо. Снимаем галочки, Жмём Next. В следующем окне указываем путь установки. После этого начнётся установка. Всё, PCSX2 установлен.

# **Базовая настройка**

Эмулятор PCSX2 имеет множество различных опций. Если описывать каждую из них, то данная инструкция растянется на множество страниц. Остановимся на самых важных опциях, которые необходимы для игры. Так что, данная инструкция описывает только базовую настройку и будет полезна большинству геймеров, которым не нужно углубляться в тёмный лес настроек. Итак, приступим.

Запускаем эмулятор PCSX2, щёлкнув дважды по ярлыку на рабочем столе. При первом запуске возникнет окно мастера настроек. Для начала от вас потребуется выбрать язык:

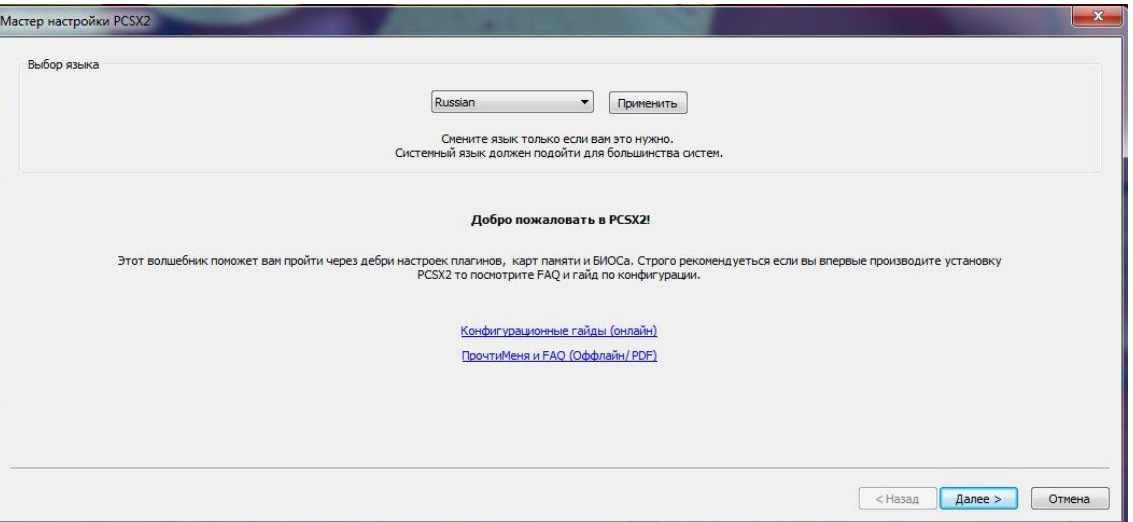

Устанавливаем Russian, нажимаем «Применить» и жмём «Далее». Возникнет следующее окно, изображённое ниже. В нём вам потребуется выбрать плагины видео (GS), звука (SPU2) и т.д. Оставляем все по умолчанию. Они полностью работоспособны. Напротив каждого плагина имеется кнопка «Настройка» для

настройки каждого из них.

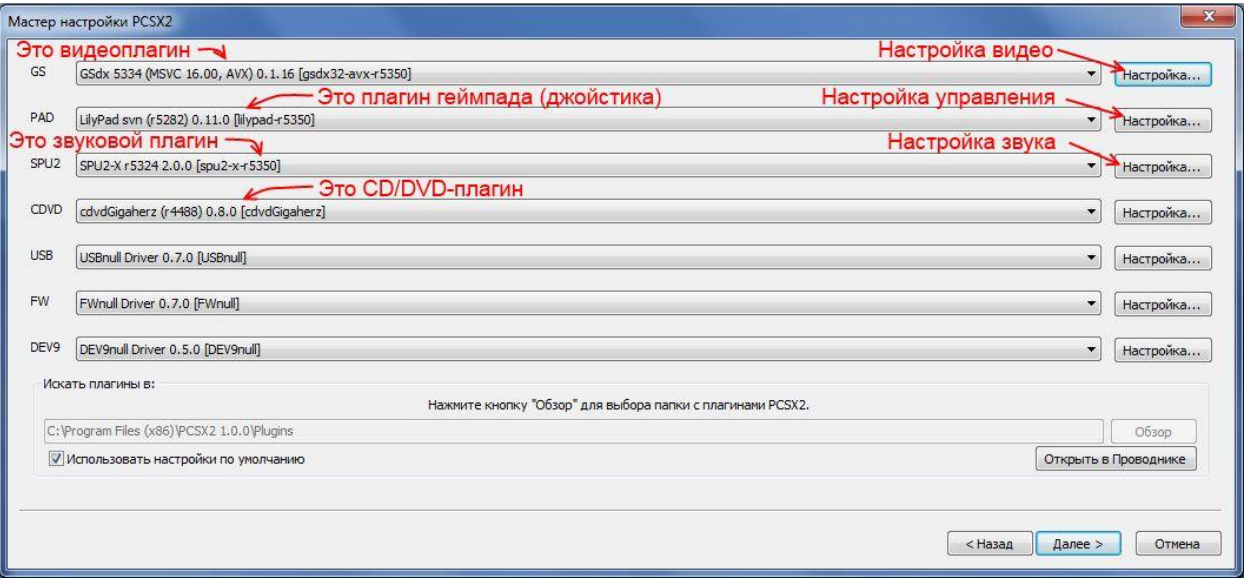

#### **Настройка видео**

Жмём на кнопку «Настройка» напротив видеоплагина (GS). Перед нами возникнет окно:

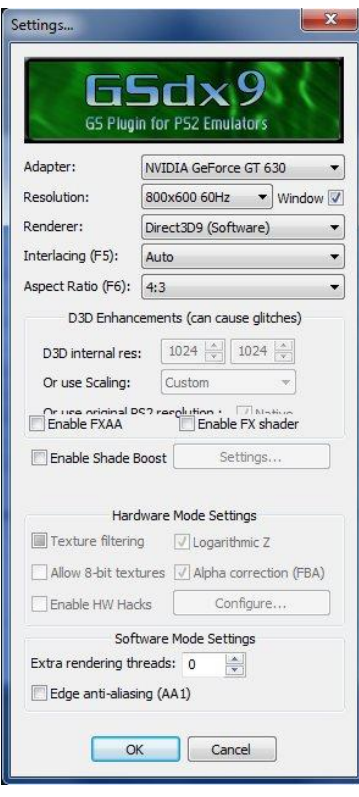

Здесь нам надо сделать базовую настройку плагина. Не все функции нам сейчас важны, так что рассмотрим только необходимое:

 **Adapter**: выбираем вашу видеокарту. Можно оставить пункт "**Default Hardware Device**", однако вариант может не подойти владельцам ноутбуков, так как может выбраться не дискретная, а интегрированная видеокарта. Так что, все-таки рекомендую выбрать в списке вашу дискретную видеокарту (в моем случае она называется как **NVIDIA GeForce GT 630**)

**Resolution**: выбираем рекомендуемое разрешение, в котором будет работать эмулятор в полноэкранном режиме. Галочка напротив пункта Window активирует запуск игр в экранном режиме.

 **Render**: эмулятор умеет работать с **DirectX 9**, **10** и **11**, нам нужно выбрать тот, который доступен Вам. Рекомендуется **Direct3D11**, так как **DX9** сильно отстает в прогрессе. В **DX10-**режиме изменения такие же, как и в **11**, так что разница не имеет значения. Обратите внимание на слова **Hardware** и **Software**, указанные в скобках напротив названия режима рендера:

**- Hardware** режим обеспечивает более сглаженную картинку (при достаточной мощности видеокарты) и более быструю скорость работы (в большинстве случаев), но зачастую отсутствуют многие графические эффекты (такие, как тени, отражения, HDR и прочее) или присутствуют, но работают неправильно. Пользователю со средней конфигурацией ПК рекомендуется режим **Hardware**.

**- Software** режим является полностью противоположным - скорость ниже, сглаживание отсутствует, графика наиболее близка к оригинальной картинке с самой консоли.

 **Interlacing**: опция влияет на тряску экрана в играх. Выбирайте режим **Auto** и забудьте полностью про существование этой опции - автоматический режим работает великолепно.

 **Aspect ratio**: соотношение сторон экрана. Рекомендуется использовать всегда **4:3**, так как большая часть игр адаптирована именно под него, но можете выбрать и **16:9** (если Ваш монитор

приспособлен для работы в этом соотношении), зависит уже от вашего вкуса. Для сомневающихся есть режим **Stretch** - картинка будет растягиваться в зависимости от того, как Вы сами растянете окошко с запущенной игрой.

Остальные опции нам пока что не интересны, оставим их на потом. Нажимаем "**ОК**". Мы вернёмся к окну

мастера настройки со списком плагинов.

#### **Настройка управления**

Жмём на кнопку «Настройка» напротив плагина геймпада (PAD). Перед нами возникнет окно:

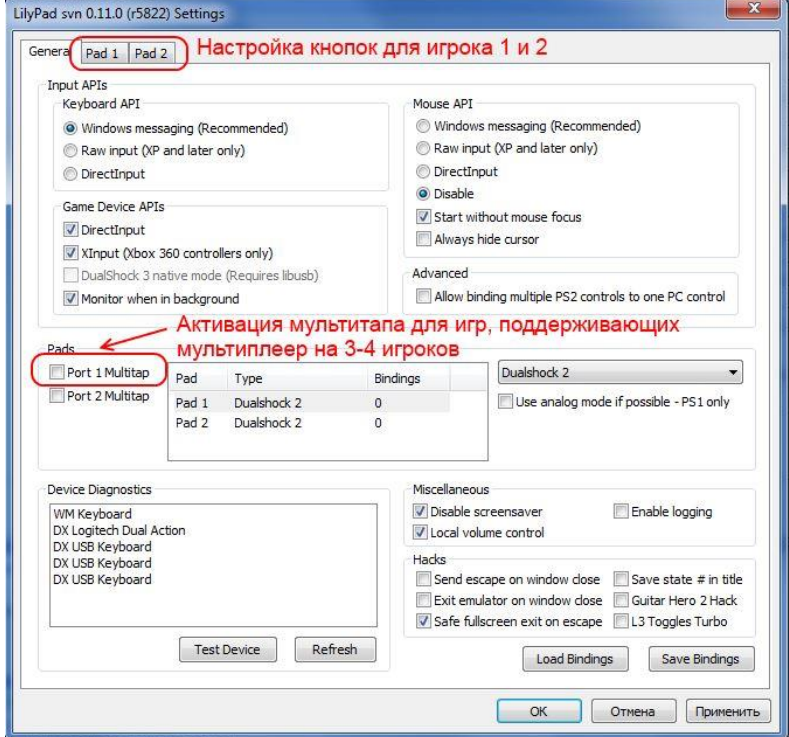

В этом окне вверху имеются вкладки PAD 1 и PAD2 для настройки управления 1 и 2 игрока. Перемещаемся

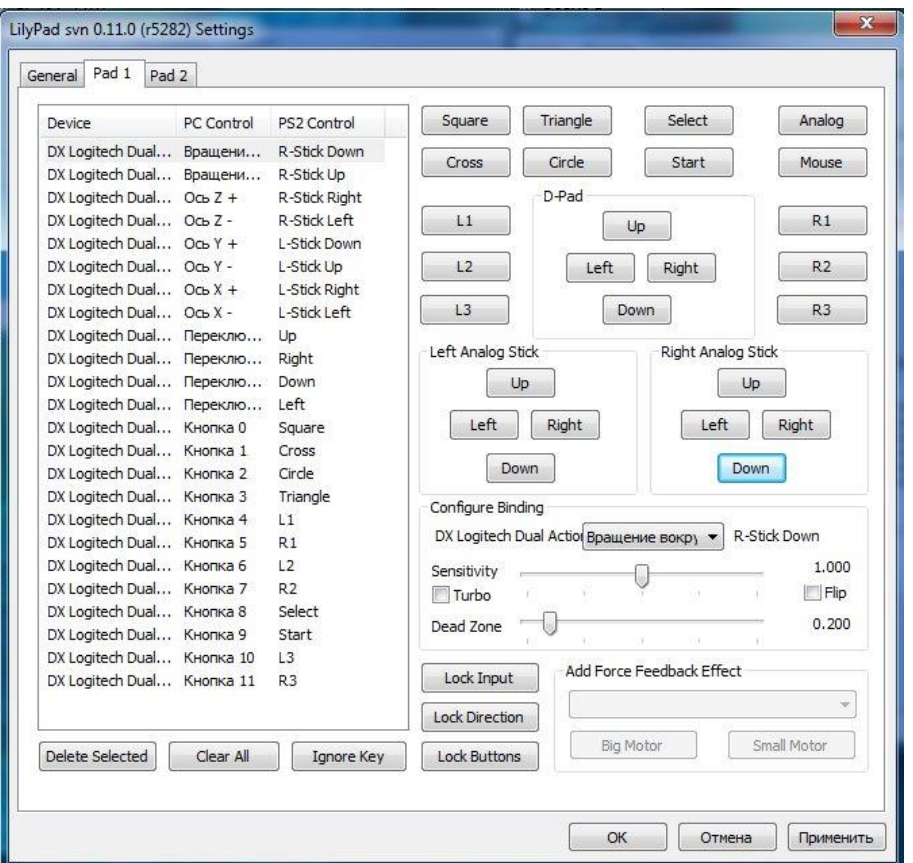

Здесь как раз и настраиваются кнопки управления. Всё просто. Щелкаете по кнопке справа и нажимаете клавишу на джойстике или клавиатуре, которую хотите присвоить. Здесь **Triangle, Circle, Cross, Square**: треугольник, круг, крест и квадрат соответственно, основные 4 функциональные кнопки расположенные с правой стороны. **(D-Pad) Up, Left, Right, Down**: крестовина вверх, влево, вправо, вниз соответственно.

Каждая привязанная функция отобразится в списке слева. Под списком имеется ещё 3 опции, будет не лишним их рассмотреть:

Delete Selected: удаление выбранной привязки из списка.

Clear All: удаление всех привязок из списка.

Ignore Key: отключение выбранной привязки в списке.

По аналогии можно настроить управление на второго игрока во вкладке Pad 2, если у Вас конечно имеется дополнительный геймпад (можно так же привязать первого игрока на геймпад, а второго на клавиатуру).

Настройка управления закончена, нажимаем на "ОК". Возвращаемся к окну мастера настройки. На настройке прочих плагинов останавливаться не будем. Нажимаем «Далее».

#### **Выбор BIOS'а**

Увидим окно, изображённое ниже. Нам предлагается выбрать BIOS консоли. По умолчанию эмулятор ищет БИОС в папке C:\Users\Ваше\_имя\Documents\PCSX2\bios. Эта папка после установки пуста. Поэтому прямо сейчас копируем туда БИОСы, которые вы можете найти в соседней папке bios, около установочного файла. Или вручную указываем путь к папке с БИОСами. Не забываем нажать «Обновить список», если ничего не отображается. Выбираем БИОС и нажимаем "Завершить". Настройка окончена. После этого эмулятор запустится, и мы увидим его окно:

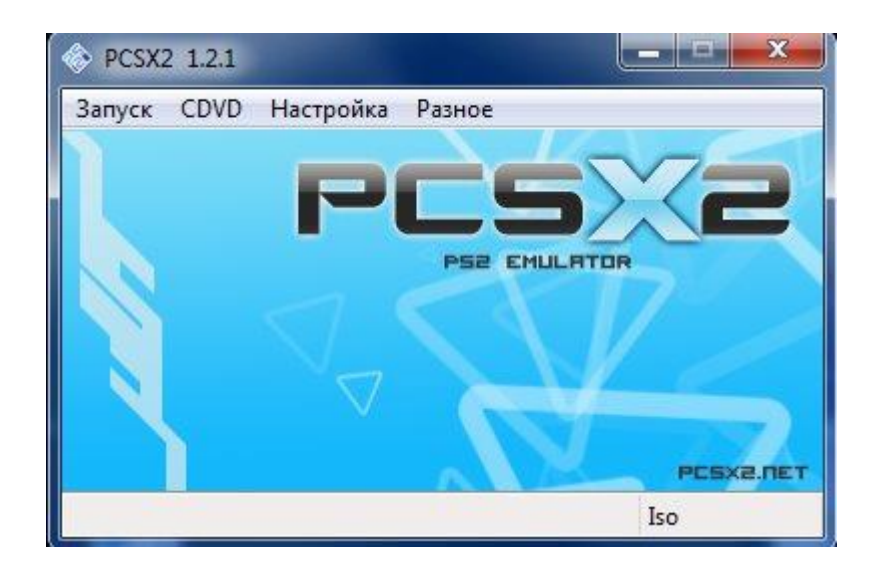

ВАЖНО! Для запуска некоторых «капризных» игр потребуется совершить ещё кое-какую настройку. Если игра работает некорректно, или вы её нашли [в этой базе,](http://emuplace.com/board/settings/playstation_2/4) то в эмуляторе выбираем «Настройка > Настройки эмуляции» и устанавливаем настройки, указанные в той базе для данной игры. Адрес базы: http://emuplace.com/board/settings/playstation\_2/4

## **Запуск игр**

Выбираем «CDVD  $\rightarrow$  Выбор ISO  $\rightarrow$  Обзор». Указываем путь к игровому файлу. Файл выбран. Теперь выбираем «Запуск  $\rightarrow$  Запустить CD/DVD (все этапы или быстро)». Игра запустится.

Впоследствии при запуске эмулятора можете сразу нажимать «Запуск  $\rightarrow$  Запустить CD/DVD (все этапы или быстро)», и выбранная ранее игра запустится.